# **在线报名已立项科研课题流程**

已立项并且正在招募中的课题,允许其他单位在线报名,由课题负责人及脑防委决定是否报名成功!

## **一、登录科研申报管理系统**

## 网址: <u><http://research.cnstroke.com></u>

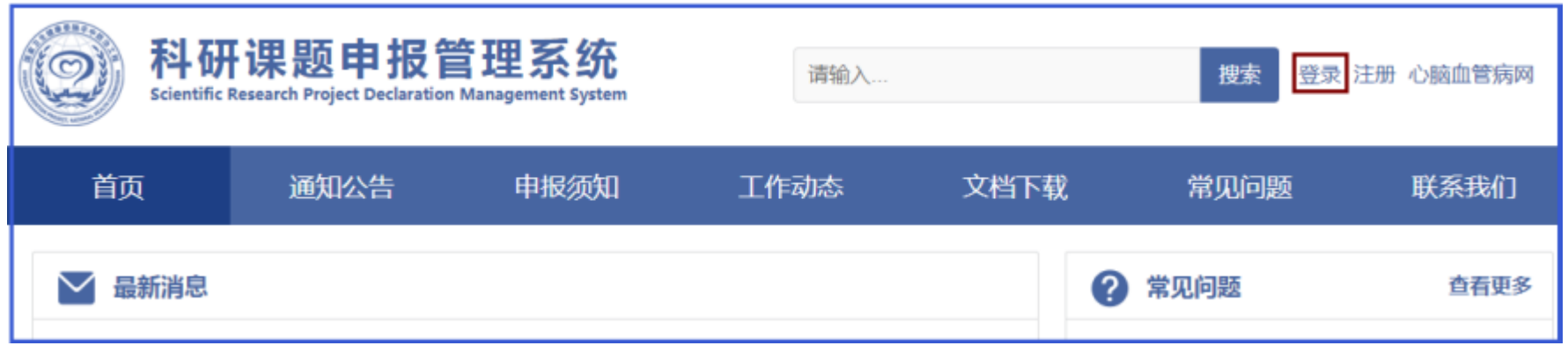

## **二、准备报名—查看正在招募的课题**

点击后欢迎页面的"报名课题"按钮, 或者点击功能菜单栏——课题申报——正在招募的课题——搜索按钮, 可查看目前正在招募的课题。

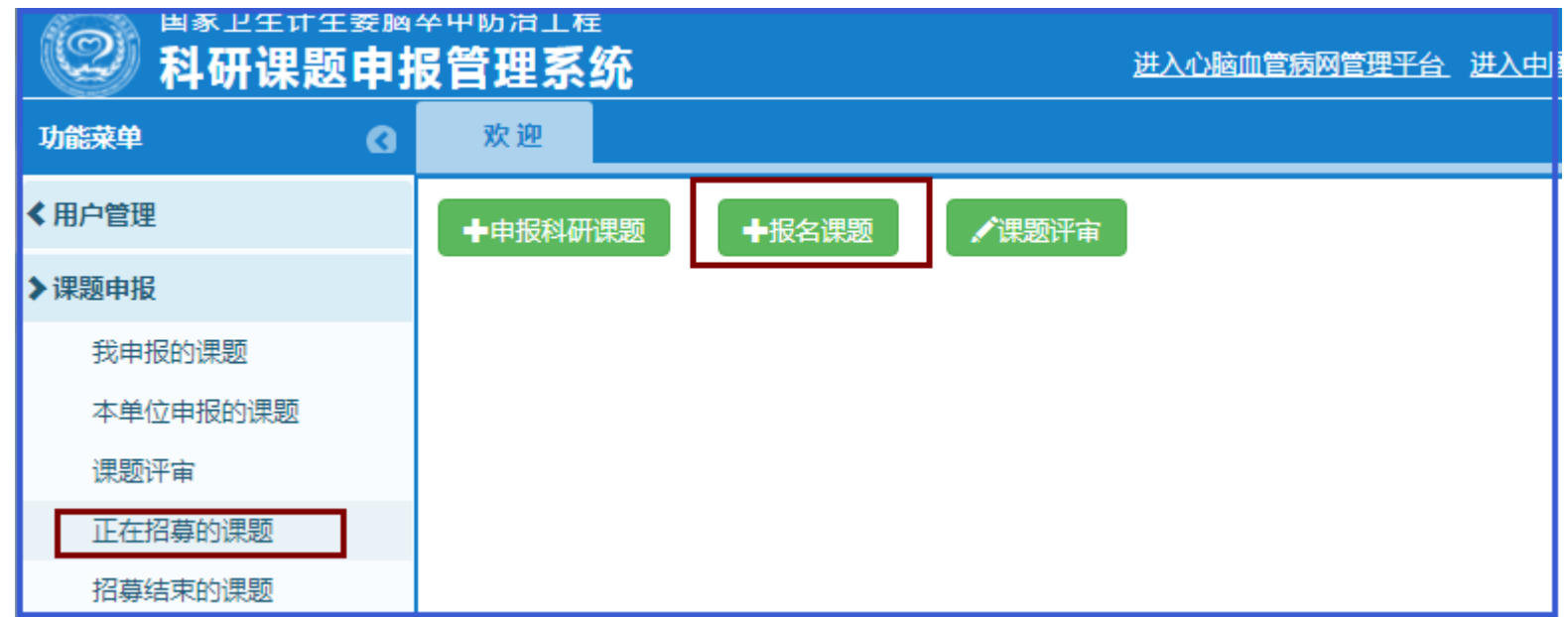

确定要报名某个课题后,点击"立即报名",在线填写"立项科研课题报名表",全部填完后点击"添加"按钮提交,提示添加成功说明已成功报名, 可等待审核结果。

## **三、查看课题信息及课题招募通知**

如下图所示,点击课题名称可查看课题信息,点击"查看"按钮,可查看课题招募条件,再结合贵单位的实际情况决定是否报名。

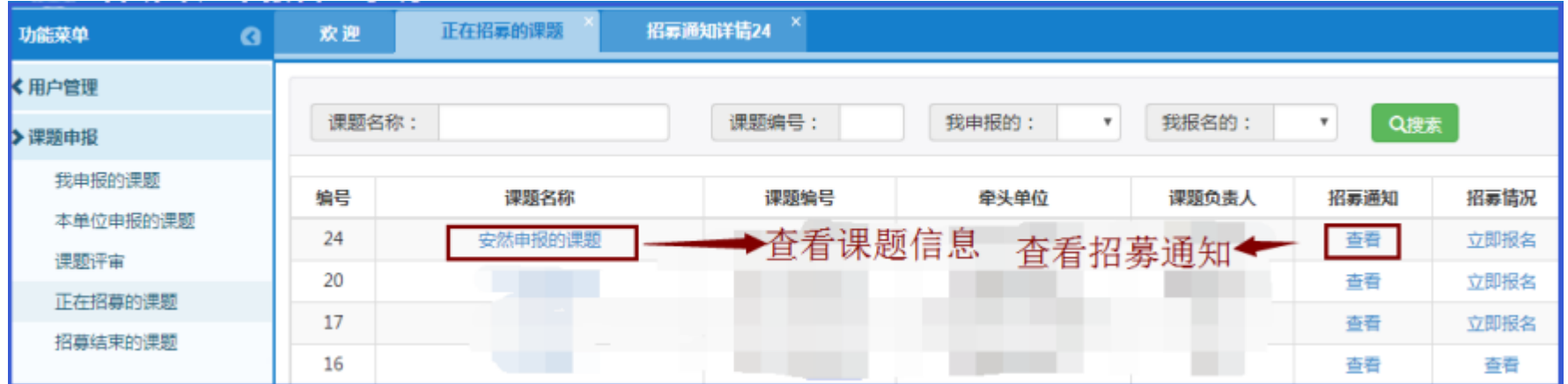

## **四、填写立项科研课题报名表**

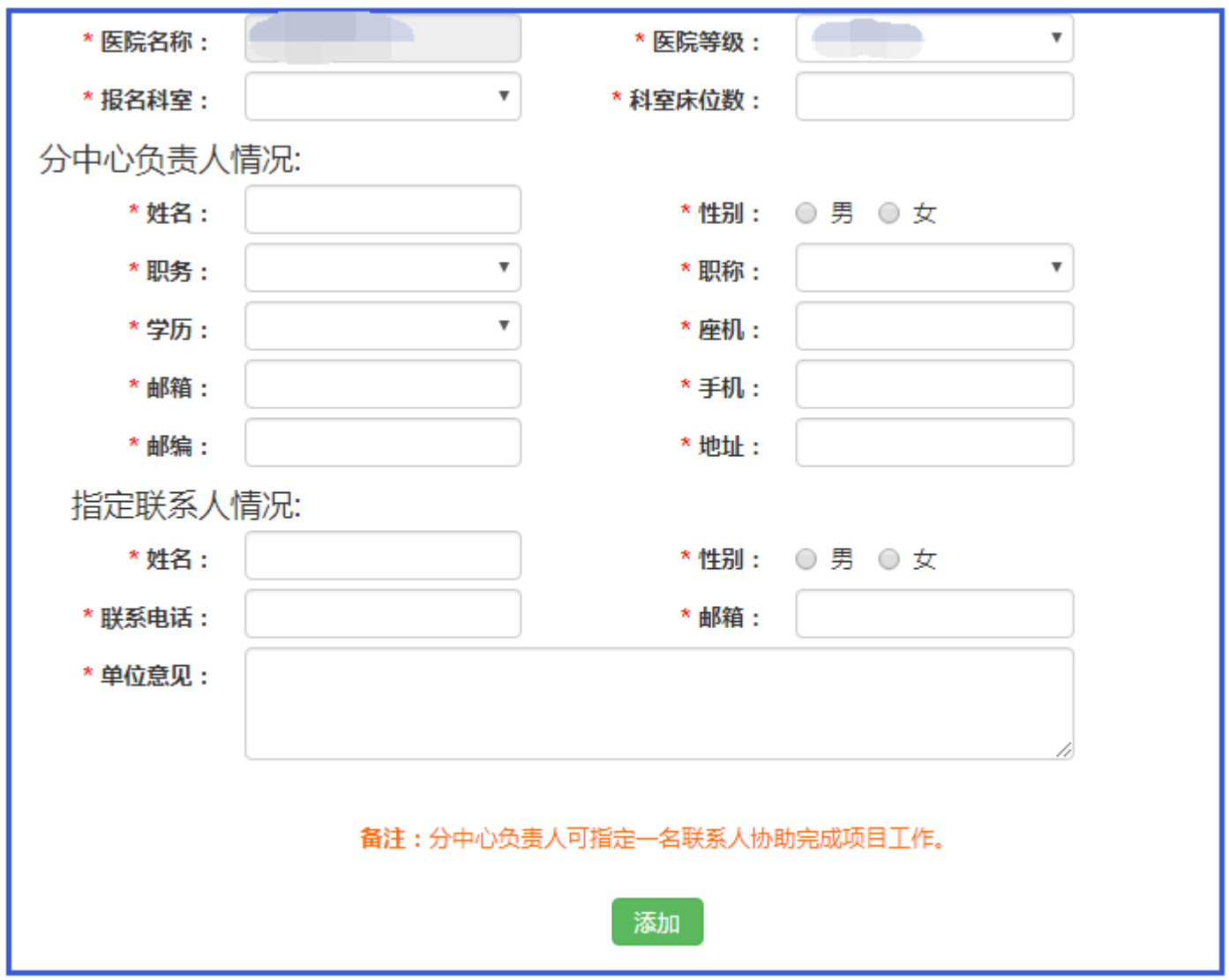

## **五、查看、修改、删除报名信息**

通过我报名的搜索条件,搜索本人报名的课题,点击"查看报名信息"进入报名信息详情页面,在此页面可修改或删除报名信息(如果已经被课题 负责人选中,不可再修改删除)

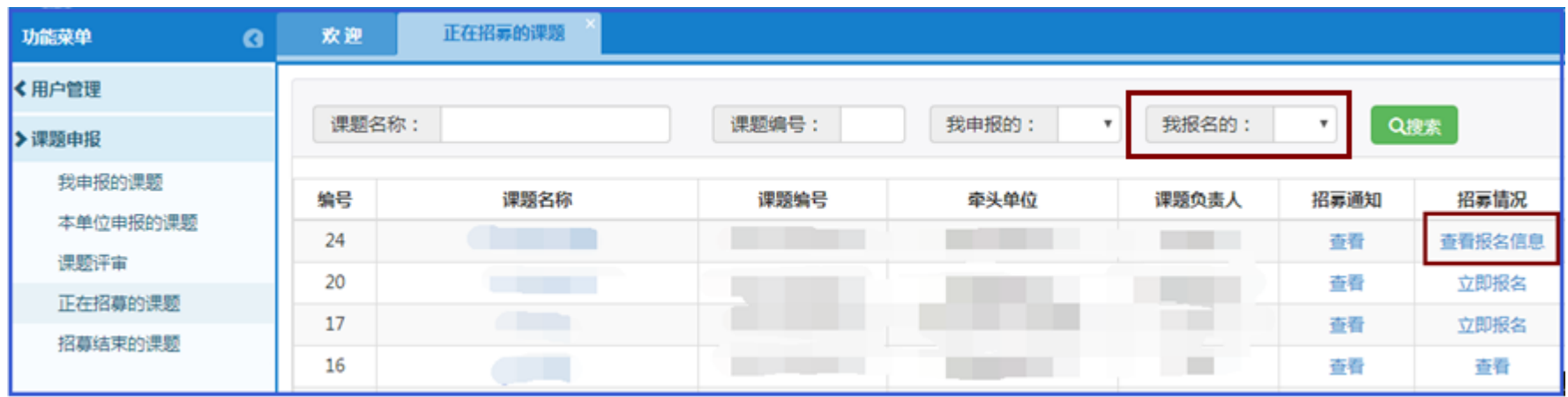

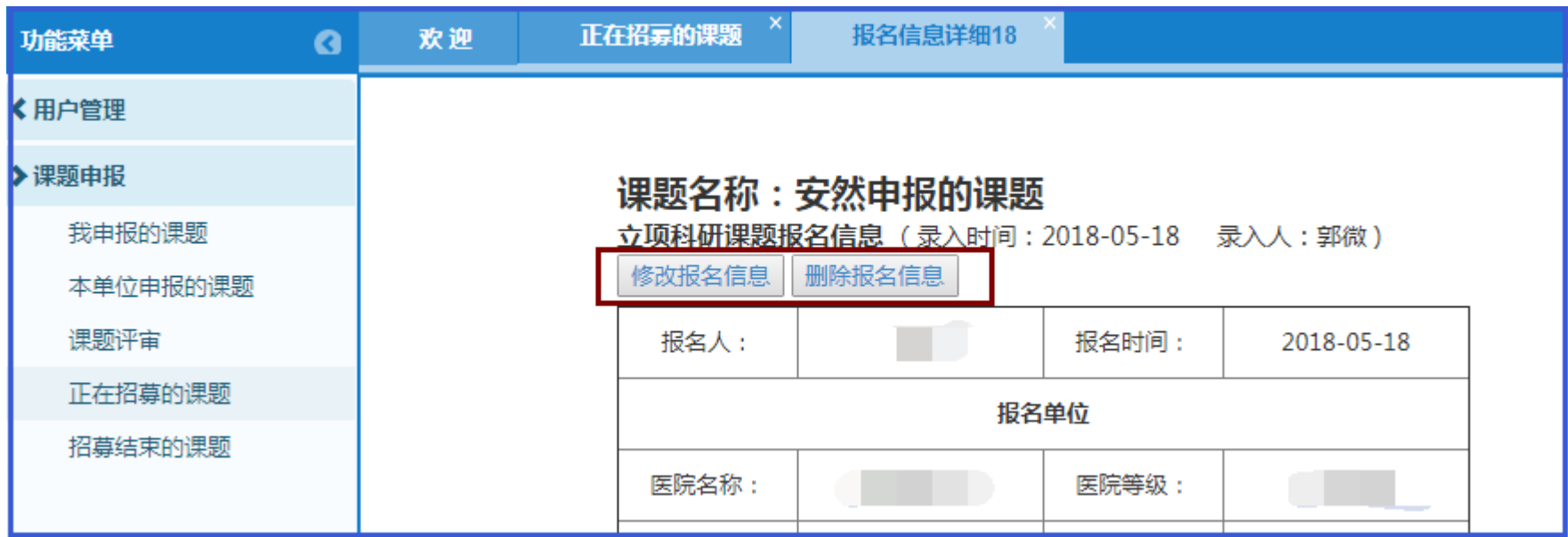

点击查看报名信息,在报名信息详情页面查看审核结果,显示已选中,代表贵单位已经被选中成为参与单位,显示未选中,代表贵单位可能不符 合该课题参与单位的招募要求。

#### **六、查看报名信息审核结果**

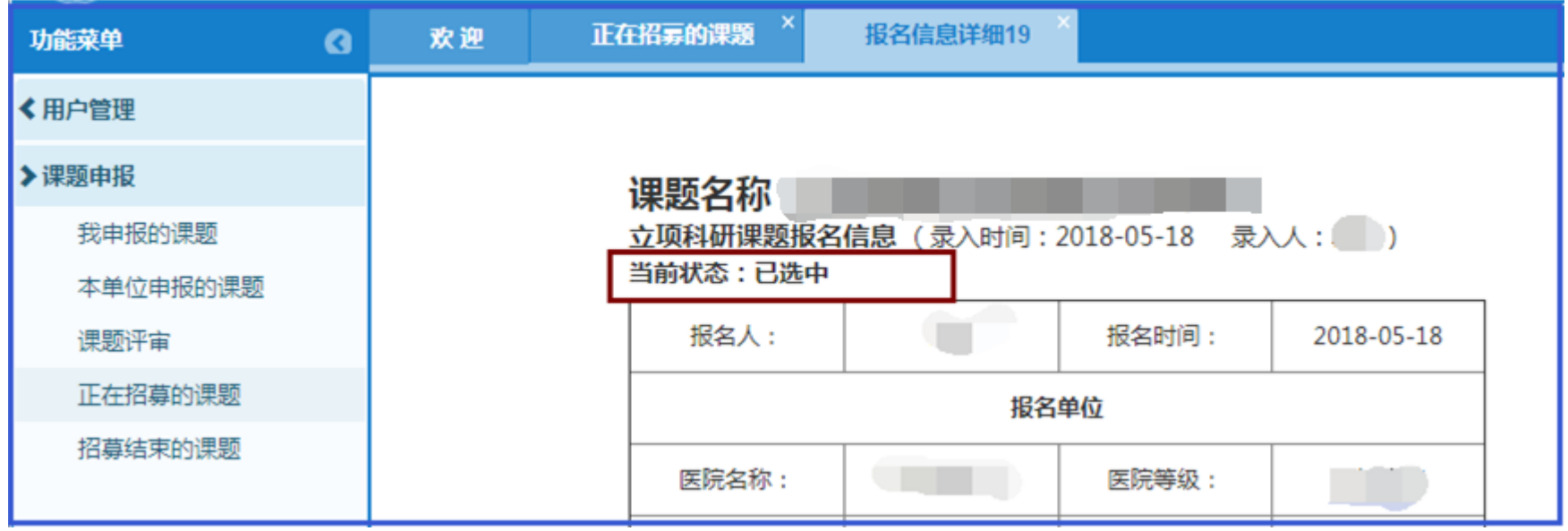

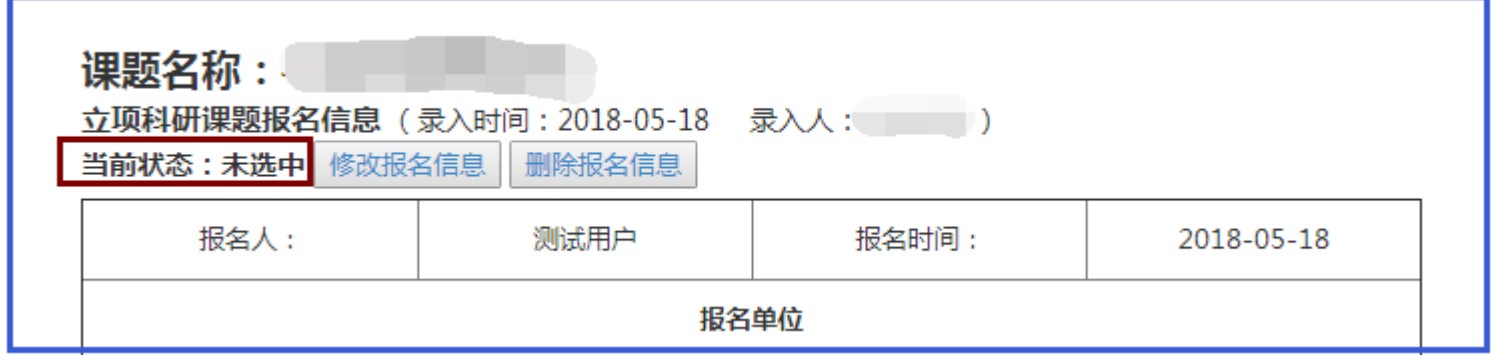